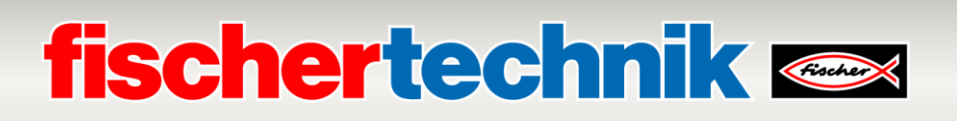

## **TXT 4.0 Controller Reparatur Firmware – Controller Zurücksetzen auf Werkseinstellungen**

Dieses Dokument beschreibt, wie die Firmware des TXT 4.0 Controllers auf die Werkseinstellungen zurückgesetzt werden kann. Dies ist z.B. erforderlich, wenn der Controller nicht mehr ordnungsgemäß bootet oder wenn alle Daten auf dem Controller gelöscht werden sollen.

## **ACHTUNG**: Alle Daten auf dem TXT 4.0 Controller werden auf die Werkseinstellungen zurückgesetzt!

Bitte folgen Sie den Anweisungen Schritt für Schritt. Wenn Sie Fragen haben, wenden Sie sich bitte an [fischertechnik-technik@fischer.de.](mailto:fischertechnik-technik@fischer.de)

- 1. Nehmen Sie eine µSD-Karte mit 4-32GB Speichergröße. Laden Sie die Image-Datei z.B. "image-production\_581-001-rev04\_sd-1.6.0\_tst-2.2.0\_fw-3.1.6-cfg00.sdcard.zip" von<https://www.fischertechnik.de/txt40controller> herunter und entpacken Sie diese auf Ihrem Computer.
- 2. Zum Erstellen der µSD Karte kann Etcher verwendet werden. <https://www.balena.io/etcher/>

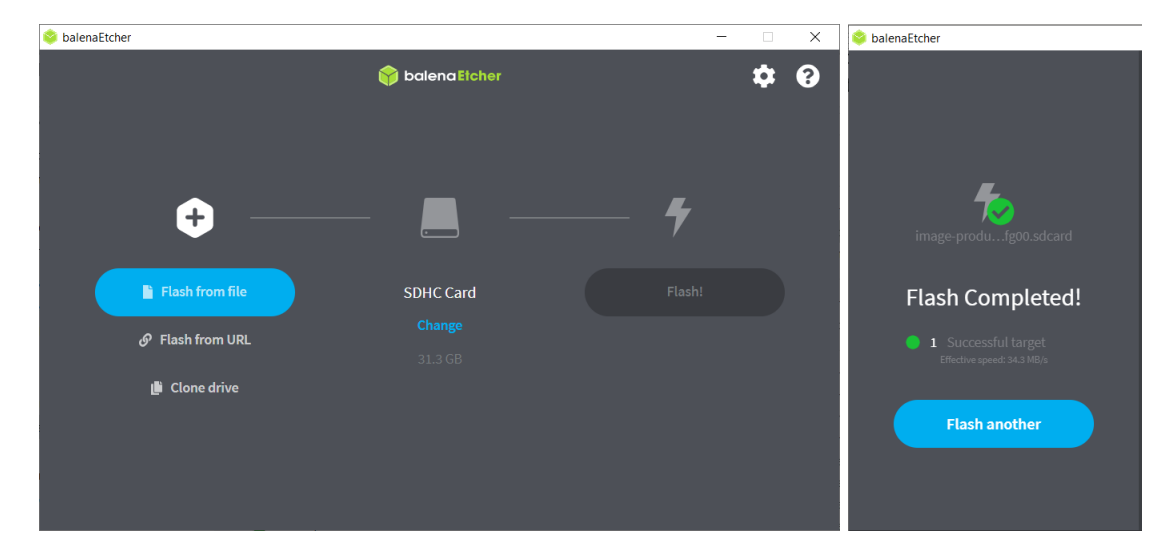

- 3. Die geflashte µSD Karte in den TXT 4.0 Controller stecken.
- 4. Eingang C4 mit Masse verbinden (siehe Bild).
- 5. Spannungsversorgung einschalten.

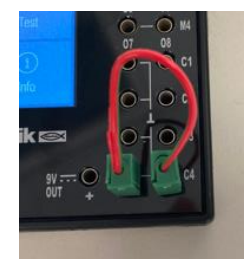

## **fischertechnik Kanade**

- 6. Nach einigen Sekunden sollte die ON/OFF Taste abwechselnd rot/grün blinken. Das bedeutet. dass die Firmware geflasht wird. Dies dauert in der Regel ca. 5 Minuten.
- 7. Wenn der Flashvorgang abgeschlossen ist, leuchtet der Taster bei Erfolg blau, bei Fehler rot. Bei Erfolg kann die µSD Karte entfernt werden. Am Ende des Flashvorgangs muss der Controller manuell von der Stromversorgung entfernt werden.
- 8. Schalten Sie den TXT 4.0 Controller wieder ein, indem Sie die Taste ON/OFF für >3 Sekunden drücken. Der Controller bootet die Firmware aus dem internen Flash.

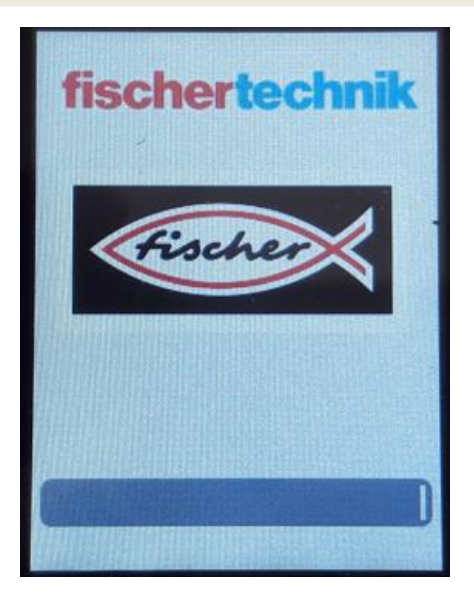